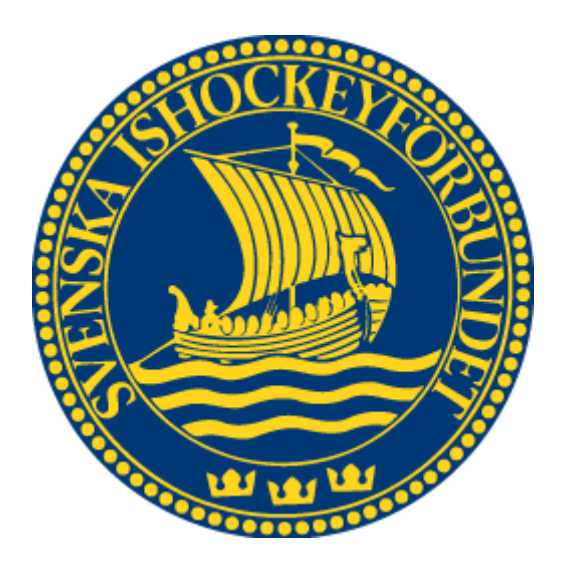

# Svenska Ishockeyförbundet Hockeyskola

Användarhandledning

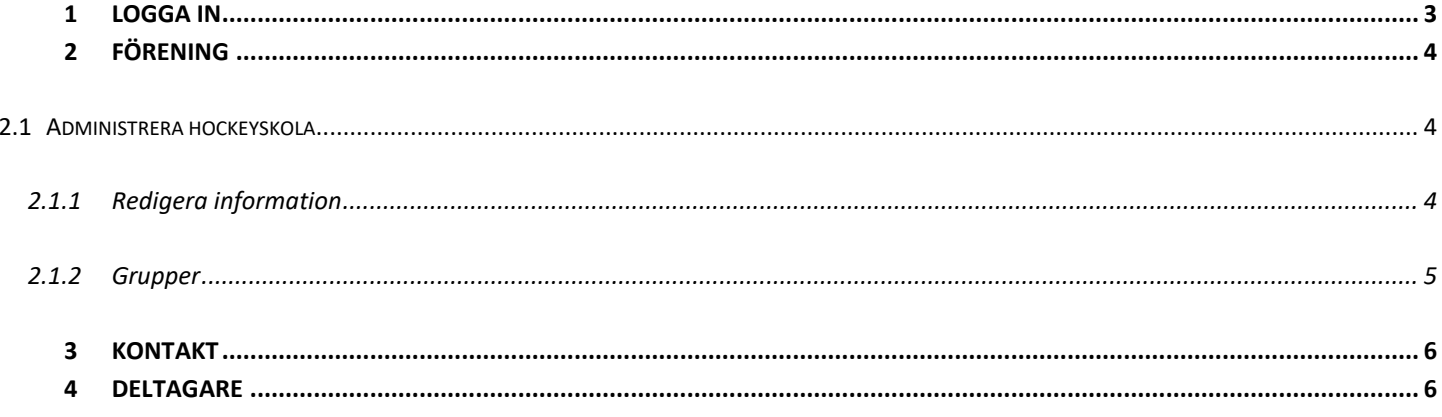

## <span id="page-2-0"></span>**1 Logga** in

För att starta administration måste du först logga in i systemet.

- 1. Starta din webbläsare (Internet Explorer/Google Chrome, etc.)
- 2. Gå till adressen [http://adm.swehockey.se](http://adm.swehockey.se/)
- 3. Ange användarnamn och lösenord, och tryck på knappen logga in.

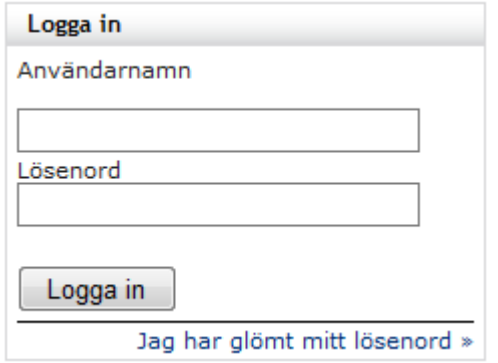

4. Om du skulle ha glömt ditt lösenord kan du klicka på länken "Jag har glömt mitt lösenord". Formuläret nedan visas. Ett mejl skickas till den e-postadress du anger, alternativt till den användare som är kopplad till den aktuella e-postadressen.

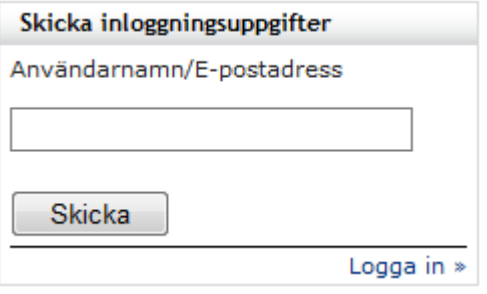

## <span id="page-3-0"></span>**2 Förening**

## <span id="page-3-1"></span>**2.1 Administrera hockeyskola**

#### <span id="page-3-2"></span>**2.1.1 Redigera information**

För att lägga upp en hockeyskola måste de gulmarkerade rutorna vara ifyllda.

**Koden -** som ska läggas in hamnar i länken som går DIREKT till föreningens anmälning. Föreningsnamn utan mellanslag är att föredra. *Klicka på validera för att se om koden är korrekt och kan användas.*

**Hemsida -** ska länka till föreningens hemsida där det kan finnas mer information gällande hockeyskolan. **Info –** Fritext som hamnar på anmälningssidan.

#### **Spara när du är klar.**

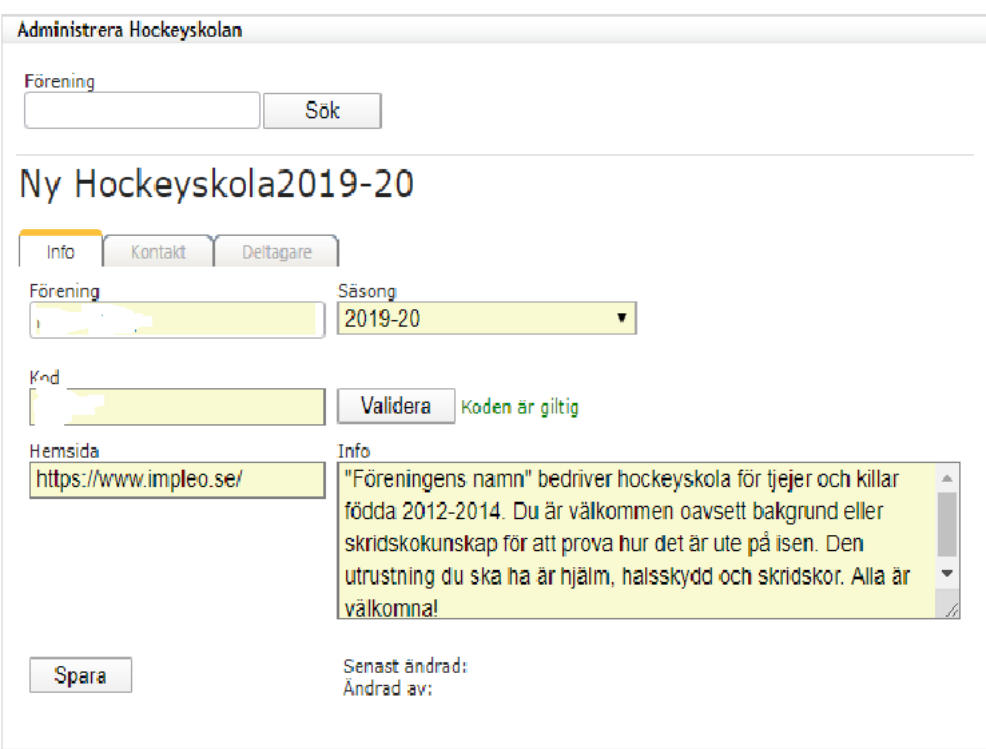

När du sparat kommer du att se länken till förenings anmälningssida.

#### <span id="page-4-0"></span>**2.1.2 Grupper**

I nästa steg kommer du kunna lägga in de olika grupper som hockeyskolan ska ha. **Text –** Fritext för vad man vill kalla gruppen. Datum och tid för när gruppen har sin start.

Man kan lägga till fler grupper inom samma förening. Viktigt att veta är denna information kommer att synas på anmälningssidan.

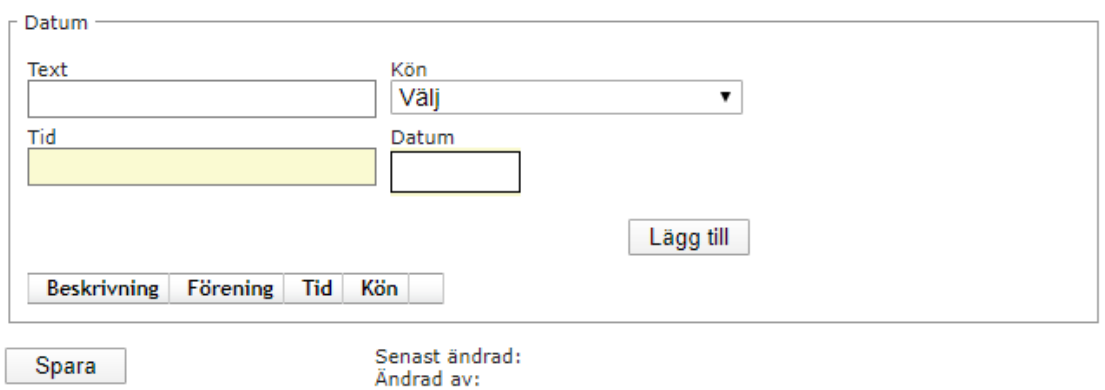

### <span id="page-5-0"></span>**3 Kontakt**

Här lägger du in kontaktinformationen till ansvarig för hockeyskolan men även information om vilken arena hockeyskolan anordnas.

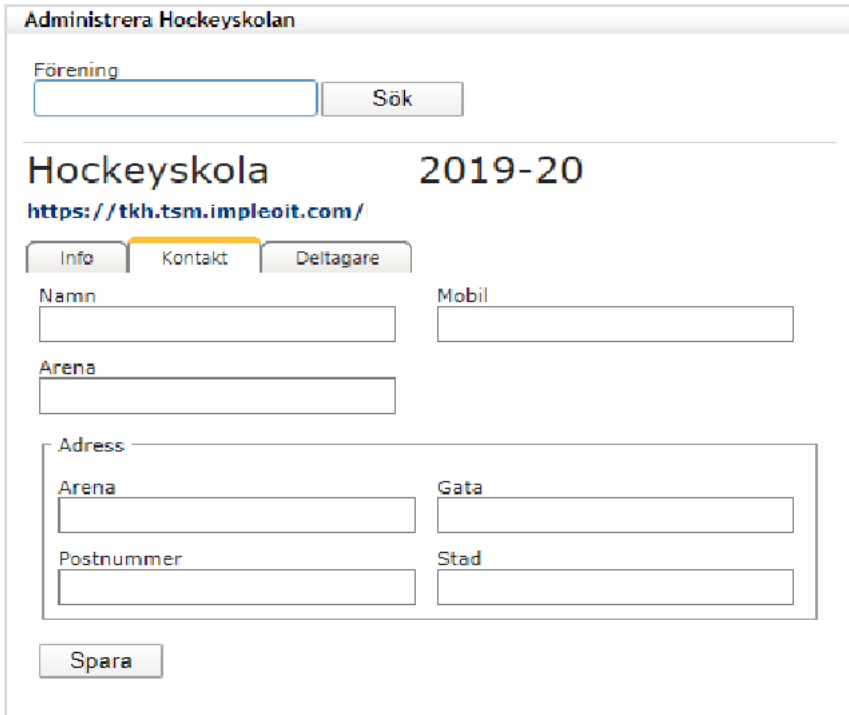

## <span id="page-5-1"></span>**4 Deltagare**

Här kan du se alla deltagare som har anmält sig till föreningens hockeyskola. Du kommer kunna ändra kontaktuppgifter om deltagaren önskar det.

Det du också kan göra är att kryssa i rutan och säsongsregistrera dem som väljer att fortsätta att spela.

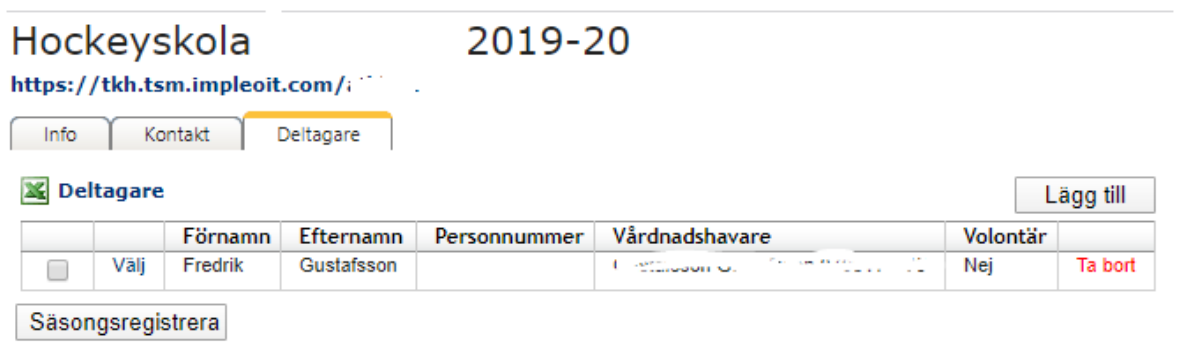